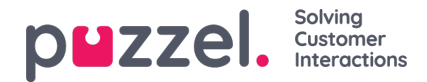

## **Ferieledelse**

- **I hamburgermenyen** går du til **FORESPØRSELSBEHANDLING.**
- Skjermbildet **Godkjenning av ferie kommer** opp som standard.
- Øverst på skjermen finner du knapper som viser**GODKJENNING AV FERIE, GODKJENNING AV BYTTE AV SKIFT** og **SENDTE VARSLER.**
- Klikk på en agentforespørsel. I eksemplet ovenfor gjelder den en agent kalt**Sales1, Sales.**
- Du får opp et skjermbilde som ligner på det nedenfor.
- Øverst i forespørselen finner du Rettighet, Brukt og Gjenstående timer for agenten både for inneværende og neste år.
- Nederst finner du forespørselen som agenten har sendt. Forespørselen omfatter
	- Dato Datoen forespørselen gjelder for
	- Skift Hvor mange timer agenten skal jobbe på den forespurte datoen
	- Hvor mange timer som var tilgjengelig da agenten sendte forespørselen
	- Gjeldende Hvor mange timer som er tilgjengelig **nå**
- Klikk på haken eller krysset for å godkjenne eller avslå forespørselen, og klikk deretter på FULLFØR FORESPØRSEL.
- Godkjente ferier legges automatisk inn i tidsplanen til agenten.
- Agenten vil motta et varsel om godkjenning eller avslag.
- Vil du se på eventuelle forespørsler om annullering av ferie, klikker du på ANNULLERINGER og følger samme prosedyre. Velg haken for å godkjenne en annullering, og krysset for å avslå en annullering.